Lastname: \_\_\_\_\_\_\_\_\_\_\_\_\_\_\_\_\_\_ **LABORATORY Number Systems and**  5Digit SS:\_\_\_\_\_\_\_\_\_\_\_\_\_\_\_\_\_\_ **Quantization** 

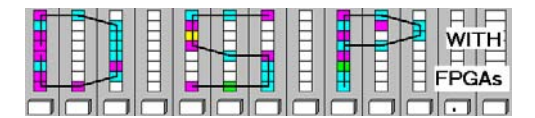

# **LAB : NUMBER SYSTEMS AND QUANTIZATION (10 points)**

In this lab you will be introduced to fractional number systems, quantization and IP block design. In the **pre-lab** you will compute via "pencil-and-paper" the results you later expect in your design implementation. In the **design part** you will design and simulate a 4-bit bus implementation of a signed, unsigned, and fractional number system. In the second part of the design lab a numerical controlled oscillator (NCO) using Altera's Intellectual Property (IP) block is developed. A GUI-based wizard will generate a sine wave generator similar to the one designed in lab 1.

# **Lab Objectives**

After completing this lab you should be able to

- understand the difference of signed and unsigned numbers systems
- determine minimum and maximum values in integer and factional number systems
- compute quantization error
- design and simulate a circuit using Quartus II

# **Pre-lab (3 points)**

- 1. The data range of a  $B$  bit **unsigned** format is  $[0...2^B-1]$ .
	- a. For  $B=4$  determine the maximum number that can represented:  $X_{\text{max}} =$
	- b. For  $B=4$  determine the minimum number that can represented:  $X_{min} =$
- 2. The data range of a *B* bit **signed** format is  $[-2^{B-1} \dots 2^{B-1} 1]$ .
	- a. For  $B=4$  determine the maximum number that can represented:  $Y_{max} =$
	- b. For  $B=4$  determine the minimum number that can represented:  $Y_{min} =$
- 3. For the following **signed fractional** numbers with 1 integer and 3 fractional bits determine:
	- a. the decimal weight  $(+/-2<sup>k</sup>)$  for each digit in the signed 1.3 format:

\_\_\_ **.** \_\_\_ \_\_\_ \_\_\_

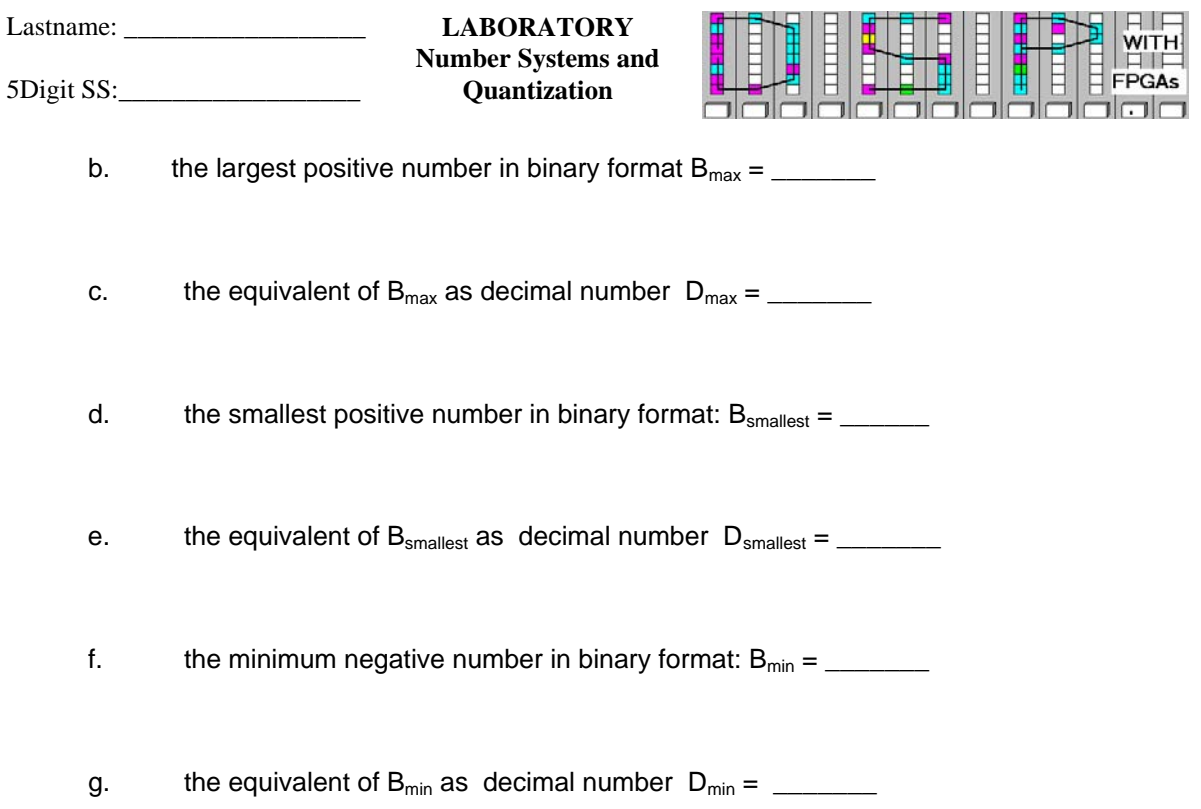

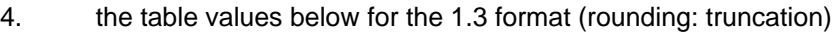

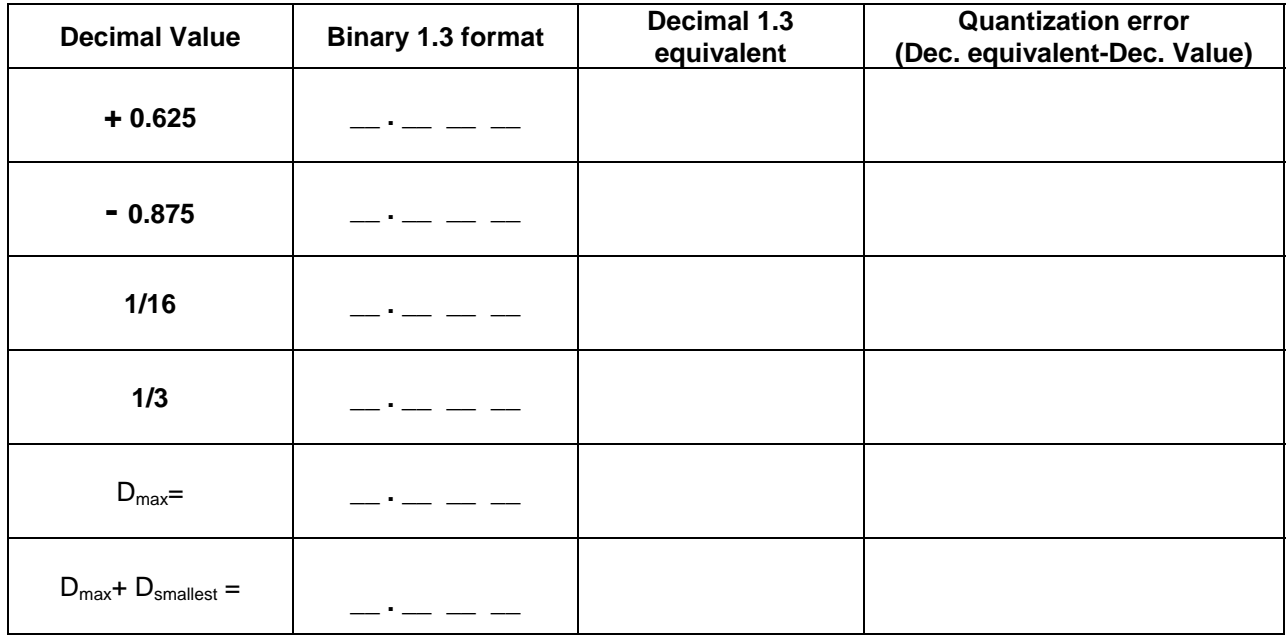

# **Make sure your name and SS is on all pages you turn in!**

Lastname: **LABORATORY Number Systems and**  5Digit SS:\_\_\_\_\_\_\_\_\_\_\_\_\_\_\_\_\_\_ **Quantization** 

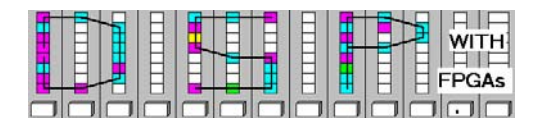

# **VHDL Design-lab**

.

Follow the directions below to implement an NCO using Altera's IP block.

## **A. Getting Started**

If you are in B114 or the digital logic lab:

- 1. On the desktop double click on **Engineering folder**.
- 2. From the top icon list on the Desktop click on the **Quartus II** icon **curred to start Quartus.**
- 3. You should not save anything on the local hard disk. You will have to use a memory stick, or your "mapped" home directory to save the files. Create or use the folder named **DSPwFPGAs** on your mapped network or jump drive.

## **B. Simulating Signals using Unsigned, Signed and Fractional Radix System**

- 1. Download the file DE2\_lab2.zip from the class webpage and put the file in the **DSPwFPGAs** folder. Unzip the file and you should see the following files: DE2\_lab2.vhd, DE2\_lab2.qsf, DE2\_lab2.qpf, audio\_pll.vhd, audio\_pll.qip, audio\_pll.cmp, i2c\_config.vhd, i2c\_controller.vhd, and audio\_dac.vhd.
- 2. Use **File->OpenProject->**DE2\_lab2.qpf to open the project file in **Quartus II**. Load the top level file DE2\_lab2.vhd (i.e., **File->Open->**DEC\_lab1.vhd). You should see after a moment a small design that connects the input key to the outputs  $hex0$ ,  $hex1$  and  $hex2$ . Complete the Header with your name and date.
- 3. Compile this design in **Quartus II** by pressing the icon, hitting **Ctrl+L**, or select **Processing- >Start Compilation**.
- 4. To open the simulator got to **Processing->Simulator Tool**. The **Simulator Too**l window will pop

up. Now select open  $\overline{\mathbf{\hat{w}}^{\text{open}}}$  in the lower right corner. A window called Waveform1. vwf will pop up. Now double click in the white section under Name to open the **Insert Node or Bus** window. Click on the **Node Finder...** button. In the **Node Finder** use as **Filter: Pins: all** then press the **List** button. Now select the following nodes.

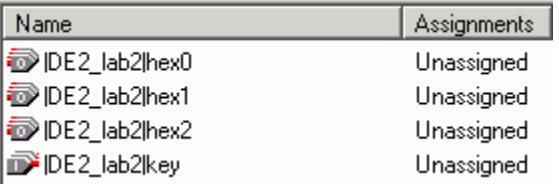

Using **CTRL+Mouse** left click to select in the **Nodes Found** section these signal and then use

the **button to transfer these nodes to the Selected Nodes** window. Then click ok and these signals should now be seen in the  $W$ aveform1. vwf window. Select key with the mouse and

Lastname: **LABORATORY Number Systems and**  5Digit SS:\_\_\_\_\_\_\_\_\_\_\_\_\_\_\_\_\_\_ **Quantization** 

![](_page_3_Picture_3.jpeg)

move if to the first row. Double click the Bus icons left to the name and set the **Node Properties** windows opens. Set the **Radix** for key to **Binary**; hex0 to **Unsigned Decimal;** the node hex1 to **Signed Decimal**; and the node hex2 to **Fractional**.

5. Save the waveform file in the project directory under the name DE2\_lab2.vwf. Set **Edit->End Time** to 700 ns. Now use the **View->Fit in Window** to see the full 700 ns simulation. Select the key waveform in the 0 to 100 ns range and set the binary value to 0001. Continue this for the 100-200 ns next section with value 0011, etc. Your wave form file should looks finally as follows:

![](_page_3_Picture_184.jpeg)

- 6. Now go back to the **Simulator Tool** window. Run the **Generate Functional Simulation Netlist**, select **Overwrite simulation input file with simulation results** and deselect **Automatically add pins to simulation output waveforms**. Finally hit the **Start** button to run the simulation. Answer with **Yes** to overwrite the current simulation results.
- 7. Fill in the simulation results above for  $h$ ex $0$ ,  $h$ ex $1$ , and  $h$ ex $2$ . Circle the largest positive number for all three **Radix** systems, and compare to the data from the Prelab.

### **C. Generate the NCO using the MegaWizard Plug-In Manager**

- 1. Use **File->OpenProject->**DE2\_lab2.qpf to open the project file in **Quartus II**. Load the top level file DE2\_lab2.vhd (i.e., **File-> Open->**DEC\_lab1.vhd). You should see after a moment the small design.
- 2. To generate the core start the Wizard via **Tools->MegaWizard Plug-In Manager ...** Select

**Create a new custom Megafunction variation** then click  $\frac{\text{Next}>}{\text{It}}$  In the page 2a select **DSP->Signal Generation->NCO v9.1** as Megafunction. As file type select **VHDL** and as name NCO.

![](_page_4_Picture_96.jpeg)

![](_page_4_Picture_1.jpeg)

![](_page_4_Picture_2.jpeg)

3. Then click  $\frac{Next}{\sqrt{1-x}}$  and the IP ToolBench  $\frac{1}{2}$  will load. You may want to read the **About** and the **Documentation** first. Next click on **Step1: Parameterize** and make the following setting in the first **Parameters** windows of the core.

![](_page_4_Picture_97.jpeg)

WITH! FPGAs

![](_page_5_Picture_139.jpeg)

4. Click on the **Implementation** tab and select single output, i.e.

![](_page_5_Picture_140.jpeg)

5. Complete the following table using the data shown in **Resource Estimate**, i.e., third tab.

![](_page_5_Picture_141.jpeg)

![](_page_5_Picture_5.jpeg)

6. Now go back to the NCO v9.1 ToolBench window Skip **Step 2** and click on **Step 3: Generate.**, Several output files are generated including a NCO. html file that gives an overview over the generated files. Study the short description given in the html file. Finally click **EXIT** to exit the ToolBench.

#### **D. Integrating the NCO into your Design**

- 1. Use **File->OpenProject->**DE2\_lab2.qpf to open the project file in **Quartus II**. Load the top level file DE2\_lab2.vhd (i.e., **File-> Open->**DEC\_lab1.vhd). You should see after a moment a small design. Delete the three lines that connect the input key to the outputs hex0, hex1 and hex2 from the architecture.
- 2. Open the file NCO.cmp in **Quartus II**. Copy the component description into the section between **ARCHITECTURE** and the first **BEGIN** where the other components are also listed. Instantiate the NCO within the architecture and make the following **PORT MAP** associations.

![](_page_6_Picture_3.jpeg)

- C0: NCO **PORT MAP** ( phi\_inc\_i => CONV\_STD\_LOGIC\_VECTOR(268435456,32), --i.e. 2^32/16  $fsin_0 \implies$  lut, clk => clock\_50, reset\_n => key(0), clken => '1', out\_valid =>  $led(4))$ ;
- 4. Now connect the key to the green leds, and combine the sw and NCO output lut using an **AND** gate to implement different quantization in the output waveform, i.e.,

![](_page_6_Picture_194.jpeg)

5. Run a full compilation, by either pressing the icon, selecting **Processing->Start Compilation,** or hitting **Ctrl+L**. From the report file and the **Classic Timing Analyzer Tool** (**Processing** menu) determine

![](_page_6_Picture_195.jpeg)

 Do these data match the estimation from the core generation in C.5? (Yes/No) If not which data did not match? \_

6. Now start the simulator (details see part B), delete any nodes shown from part B, and import using the **Node Finder** ... the nodes of clock\_50, key, sw and ledr (using the bus nodes not the single bits). Use **Ungroup** and **Group** to remove the sw(16) and sw(17) from sw. Set **Edit->End Time** to 4000 ns. Set clock 50 period to 20 ns. key to 0 for the first clock cycle and 1 after that. sw is used to change the bits of the sine wave, in other words, implementing different sine quantization error. Turning on  $sw(15)=1$  only gives 1 bit output precision;  $sw(15)=1+sw(14)=1$  gives two bit precision etc. The values of sw should change every 1000 ns according to the following pattern.

![](_page_6_Picture_196.jpeg)

Start the functional simulation after generating the netlist and then change the  $1$ edr waveform to **Analog** with **Style Step** and **height 10**. Print the completed waveform including your e-signature.

![](_page_7_Picture_2.jpeg)

#### **E. Running the NCO Design on the DE2**

- 1. Use **File->OpenProject->**DE2\_lab2.qpf to open the project file in **Quartus II**. Load the top level file DE2\_lab2.vhd (i.e., **File-> Open->**DEC\_lab1.vhd). Instantiate the three components that are required to use the DAC, i.e.,
- C1: audio\_pll PORT MAP(areset=> NOT key(0), inclk0 => clock\_50, c0 => clock\_18, locked => locked);
- C2: i2c\_config PORT MAP(iclk => clock\_50, irst\_n => key(0), -- Host Side  $i2c$ \_sclk =>  $i2c$ \_sclk,  $i2c$ \_sdat =>  $i2c$ \_sdat);--  $12c$  Side
- C3: audio dac PORT MAP( -- Audio control incoming  $idatal6 \Rightarrow dac, iclk_18_4 \Rightarrow clock_18, irst_n \Rightarrow key(0),$  -- Audio side outgoing oaud\_bck => aud\_bclk, oaud\_data => aud\_dacdat, oaud\_lrck => daclrck);

make the necessary wire connection as follows

```
 aud_xck <= clock_18; -- 18 MHz clock for audio CODEC 
aud_daclrck <= daclrck; -- Connect left/right signal to CODEC 
   aud_adclrck <= aud_daclrck; -- Use same left/right signal for DAC and ADC
```
- 2. To set a 1 kHz output signal we solve  $M = F_{\text{out}}$ \*2<sup>32</sup>/ $F_{\text{in}}$ =85899 and we need to change in the NCO component instantiation the phase increment to: phi\_inc\_i => CONV\_STD\_LOGIC\_VECTOR(85899,32), -- Dec value for 1 kHz
- 3. The last missing part is a multiplexer that allows displaying the sine wave with and without quantization. To implement this part write an additional **PROCESS** with output register dac controlled by clock DACLRCK and a two level multiplexer according to the following I/O behavior.

![](_page_7_Picture_221.jpeg)

- 4. After full compilation (**CTRL+L**) download the DE2\_lab2.sop to the DE2 board using the programmer. Enter the resource and performance data in your DE2\_lab2.vhd header file.
- 5. Check the Oscilloscope to see how many bits are needed for a good quality sine wave (use  $\text{key}(1)$ ) to compare).

Bits needed for perfect sine wave display \_\_\_\_\_\_\_\_\_\_\_\_\_\_\_\_\_\_\_\_

6. Listen via headset. How many bits are required to hear a "perfect" sine signal?

Bits needed for perfect sine wave sound \_\_\_\_\_\_\_\_\_\_\_\_\_\_\_\_\_\_\_\_

#### **D. Deliverables:**

- 1. Solve the problems from the pre-lab. (3 points).
- 2. Complete this report; print the VHDL file that includes the NCO component and the resource data; print the waveform from part D.5 for the 4 different quantization. (7 points)